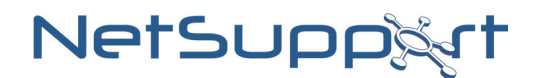

## NetSupport DNA Quick Installation Guide

This guide will walk you through a basic installation of the NetSupport DNA Server, Client and Console components.

#### Before you begin…

In preparation for your installation you will need the following items:

- A computer (to be the DNA Server) that meets the following system requirements:
	- Intel Pentium 4 with 1 GB ram or higher.
	- A minimum of 120 MB of disk space.
	- Windows 2000, XP, Vista, Windows 7 or 2003/2008 Server.
- A compatible SQL Server. The following versions of Microsoft SQL Server are supported:
	- Microsoft MSDE (included within the NetSupport DNA installer).
	- Microsoft SQL Server 2005 Express or higher.
	- Microsoft SQL Server 2000 or higher.
- The NetSupport DNA installer (Setup.exe) can be downloaded from www.netsupportdna.com\downloads.asp

#### SQL Server Installation

The SQL Server that you plan to use for the NetSupport DNA database can be installed on either the same computer as the DNA Server, or a remote computer.

For supported operating systems the DNA installer can, if required, install and configure Microsoft MSDE as part of the installation process.

IMPORTANT: For Windows Vista, Windows 7, Windows 2008 Server or higher you should install a compatible SQL Server prior to installing the DNA Server.

If you have not pre-installed the SQL Server on the local machine, you will be prompted during the DNA Server installation to confirm that you are using a remote SQL Server.

Microsoft SQL Server 2008 Express R2, Microsoft SQL Server 2008 or higher is recommended and can be downloaded free of charge from http://www.microsoft.com/express/Database/

Note: The SQL Server should be configured to use Mixed Mode authentication.

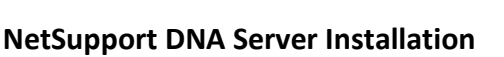

- 1. On the computer designated to be the DNA Server, launch the DNA installer (Setup.exe).
- 2. Follow the on-screen instructions and at the "Custom Setup" dialog select the Server component.

Note: If you are evaluating NetSupport DNA selecting the Server, Client, Console and Application Packager is recommended.

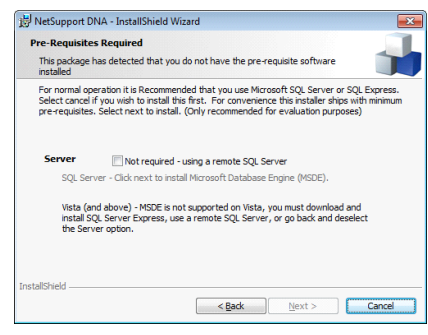

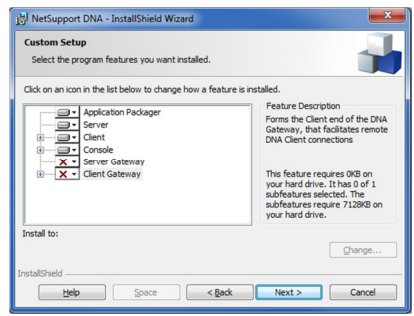

# NetSupp&rt

- 3. If you have not pre-installed the SQL Server on the local machine, you will be prompted during the DNA Server installation to confirm that you are using a remote SQL Server.
- 4. Alternatively, if you are using a supported operating system, you can select Next to install and configure a local Microsoft MSDE database. Jump to Step 7
- 5. If you have pre-installed the SQL Server or are using a remote SQL Server you will be required to confirm the SQL Server's address and provide authentication details with permissions to create the DNA database.
- 6. Click Next to continue.
- 7. You will now be asked to create an account which will be used by the DNA Server to access the DNA database. Enter a username, password and confirmation of the password.
- 8. Click Next to continue.
- 9. You will now be asked to create the first DNA Console user account this will be used to access the DNA Console. Enter a username, password and confirmation of the password.
- 10. Click Next to continue.
- 11. If you are evaluating NetSupport DNA, select Evaluation and click Next to continue.
- 12. If you have a DNA license, select License Key and use the Browse button to locate the file DNALicense.lic which should have been provided to you along with your license key.
- 13. In the License Key field enter your license number.

IMPORTANT: License information must be entered exactly as it appears otherwise it will not be validated.

14. Click Next to continue.

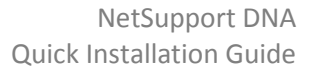

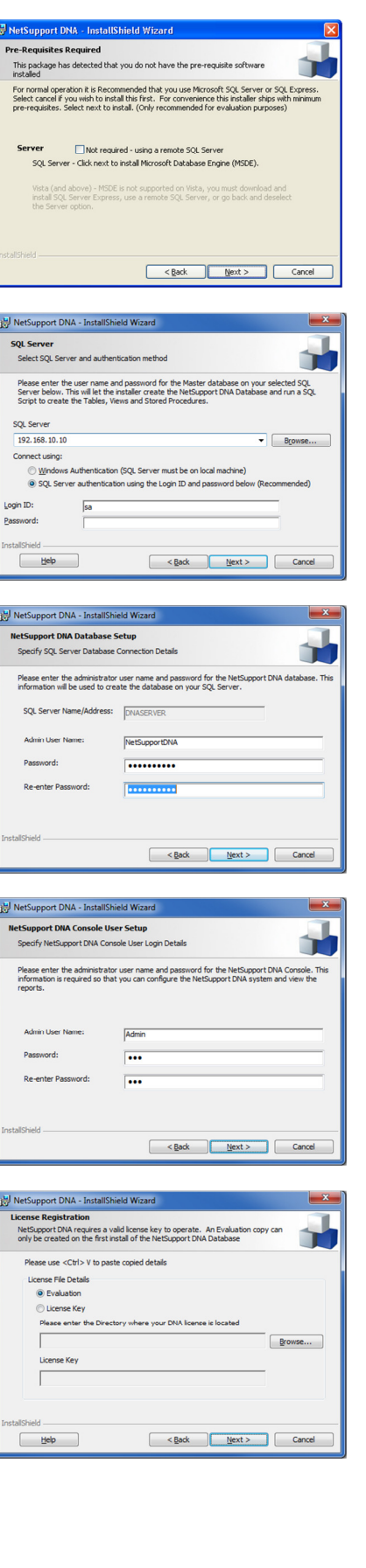

# NetSupp&rt

NetSupport DNA Quick Installation Guide

- 15. DNA Server Gateways are used in more complex network environments. For further information on the DNA Server Gateway refer to the NetSupport DNA manual.
- 16. For basic installations, click Next to continue.
- 17. On the Ready to Install dialog, click Install to complete the installation.

### NetSupport DNA Client Installation

- 1. On the computer that you require a DNA Client, launch the DNA installer (Setup.exe).
- 2. Follow the on-screen instructions and at the "Custom Setup" dialog select the Client component.
- 3. Enter the IP Address or DNS name of your DNA Server.
- 4. Click Next to continue.
- 5. On the Ready to Install dialog, click Install to complete the installation.

### NetSupport DNA Console Installation

- 1. On the computer that you wish to install the DNA Console, launch the DNA installer (Setup.exe).
- 2. Follow the on screen instructions and at the "Custom Setup" dialog select the Console Component.

Note: You may also wish to install a DNA Client on this computer. If so, select both options.

- 3. Enter the IP Address or DNS name of your DNA Server.
- 4. Click Next to continue.
- 5. On the Ready to Install dialog, click Install to complete the installation.

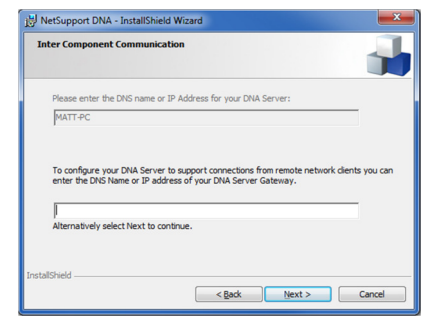

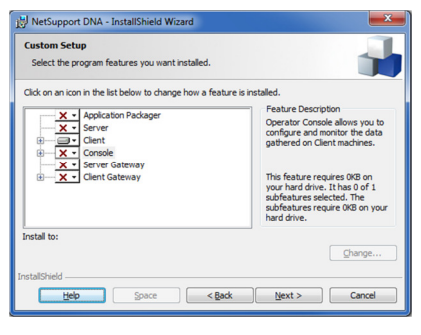

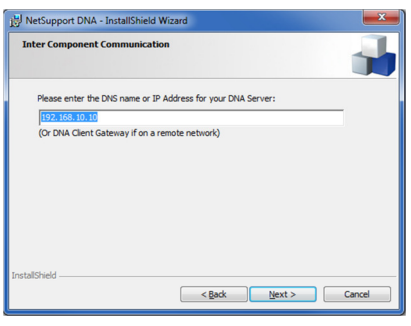

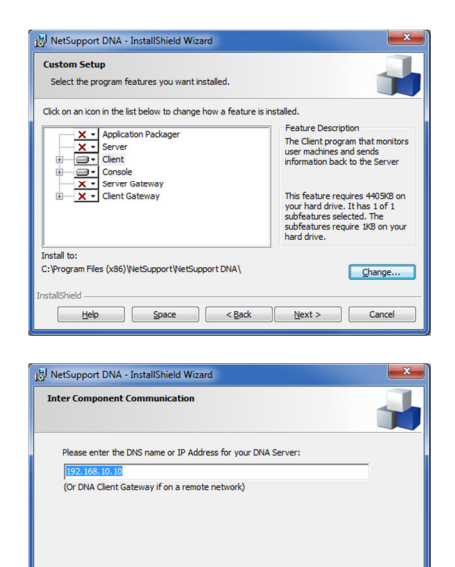

 $\left\{\frac{\text{1}}{\text{1}}\times \text{Back}\right\}$   $\left\{\frac{\text{Next } \geq 1}{\text{Next } \geq 1}\right\}$  Cancel

Congratulations, you have completed a basic installation of NetSupport DNA. For more options please refer to the NetSupport DNA Manual.